# セキュアなマルウェア分析サポートスナップシ ョットの生成とライブサポートセッションの有 効化

## 内容

#### 概要

スナップショットのサポート 管理UIからのサポートスナップショットの生成 TGSH CLIからのサポートスナップショットの生成 ライブサポートセッション 管理UIからのライブサポートセッションの有効化 TGSH CLIからのライブサポートセッションの有効化

# 概要

このドキュメントでは、詳細な調査のために、Cisco Secure Malware Analyticsアプライアンスか らサポートスナップショットを収集し、ライブサポートセッションを有効にする手順について説 明します

# スナップショットのサポート

#### 管理UIからのサポートスナップショットの生成

サポートスナップショットを作成するには、次の手順を実行します。

ステップ 1:Secure Malware Analytics Admin UIにログインします

ステップ 2:[サポート]をクリックまたは選択します

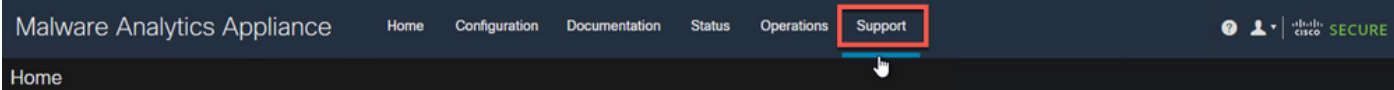

ステップ 3: をクリックするか、[Support Snapshots]を選択し、をクリックするか、[Create Snapshot]を選択して、このアプライアンスでサポート・スナップショットを生成します

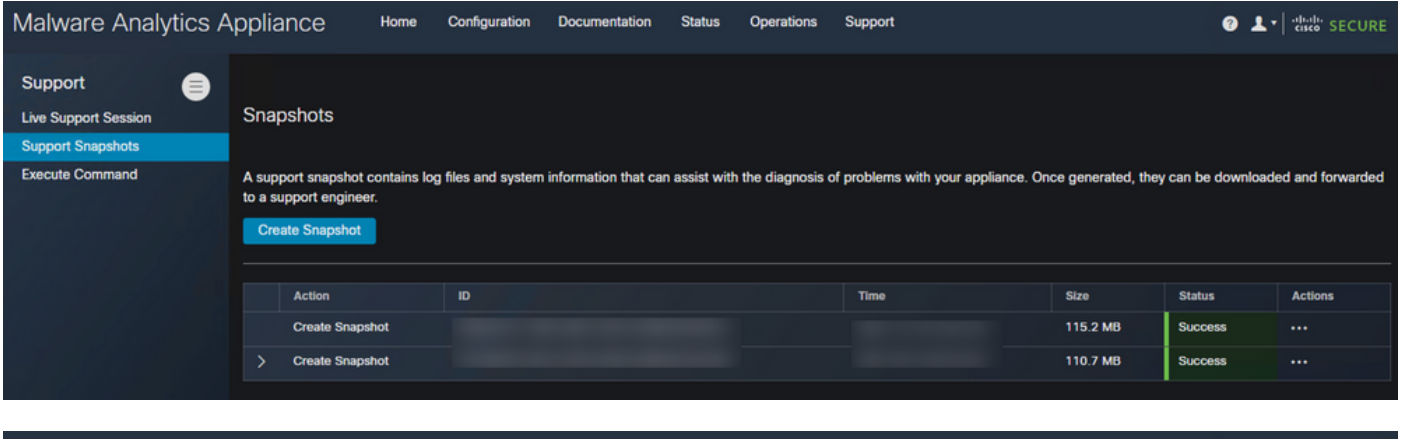

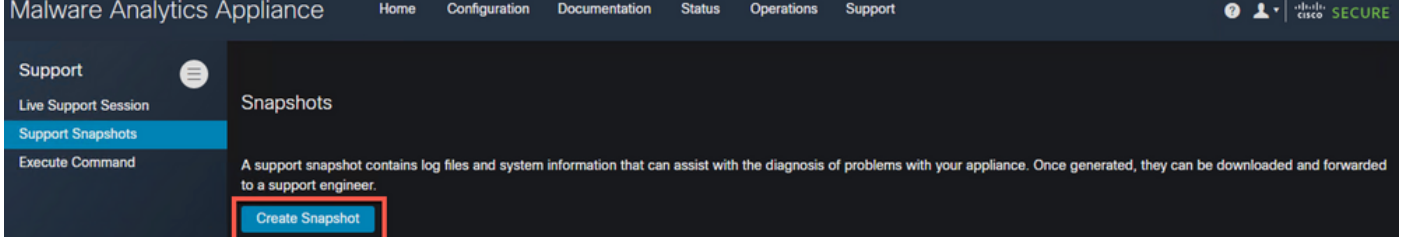

#### ステップ 4:スナップショットが完了すると、次の図に示すようにSuccessメッセージが表示さ れます。

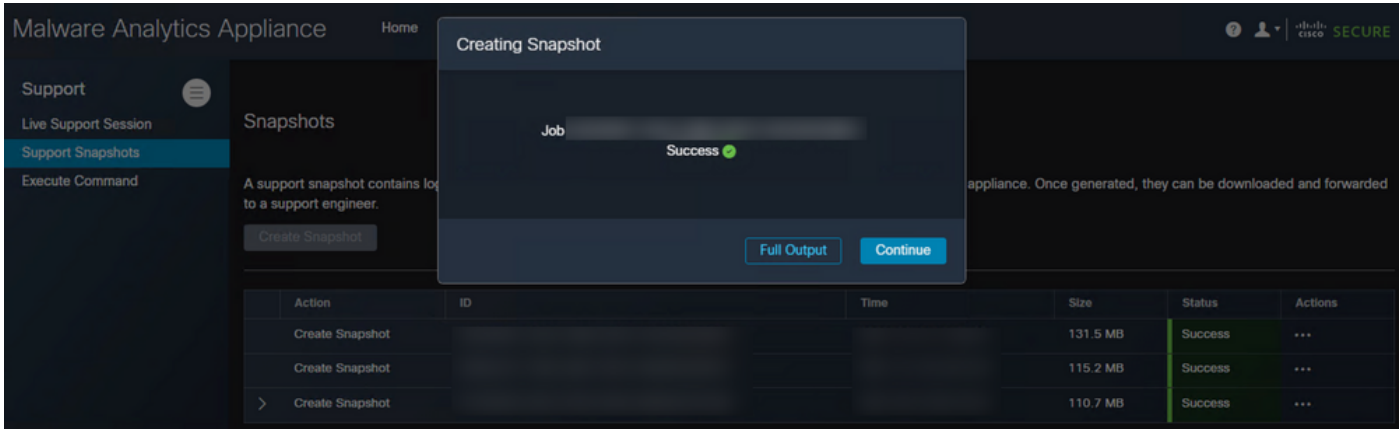

#### ステップ 5:[アクション]で[スナップショットのダウンロード]をクリックまたは選択します。こ れにより、UIにログインしたマシン上のスナップショットがダウンロードされます

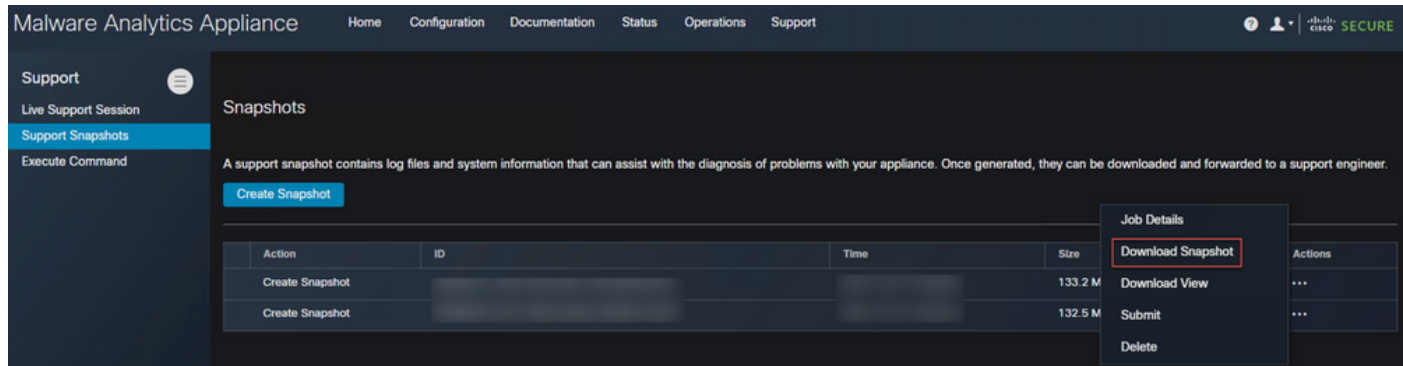

### TGSH CLIからのサポートスナップショットの生成

TGSH CLIからサポートスナップショットを作成するには、次の手順を実行します。

ステップ 1: SSHからTGSH CLIにログインします。このアクセスを設定する方法<mark>については、</mark>ユ

ーザガイドを参照してください

ステップ2:ログインしたら、[スナップショット]オプションを選択します

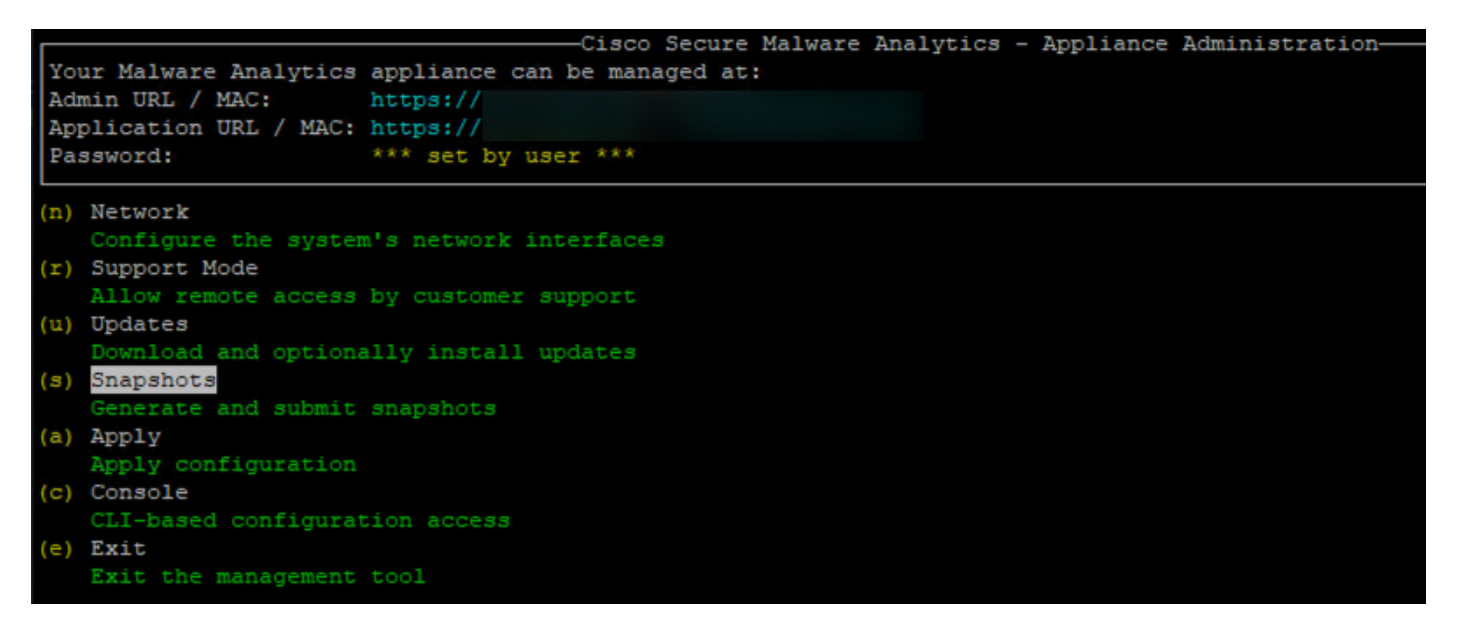

ステップ 3:[作成]オプシ**ョンを選**択すると、スナップショットが生成されます。これで、Admin UIで文書化されたプロセスに従って、Admin UIからスナップショットをダウンロードできます

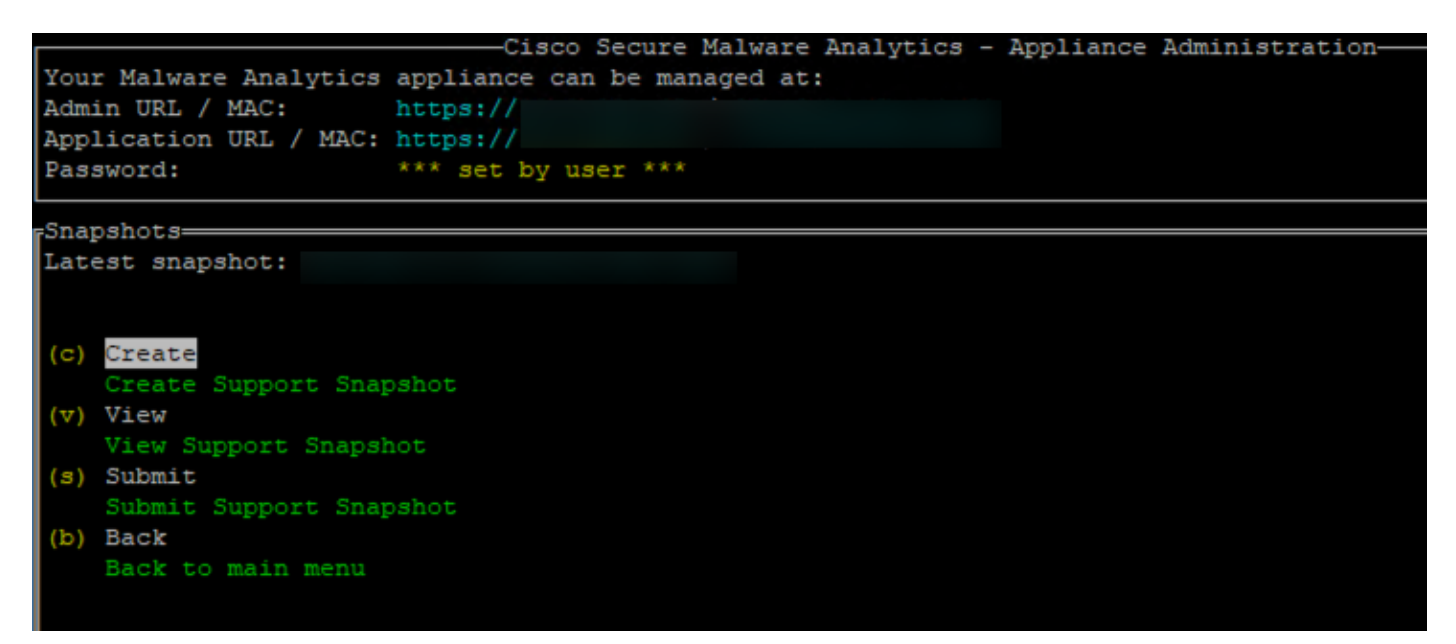

# ライブサポートセッション

#### 管理UIからのライブサポートセッションの有効化

ほとんどの場合、TACからSecure Malware Analyticsアプライアンスへのライブサポートセッショ ンを有効にして、詳細な調査を依頼されることがあります

注:TACへのライブサポートセッションを有効にするシリアル番号を入力して、デバイスへのリ モートアクセスを有効にしてください

アプライアンスでこのアクセスを有効にするには、次の手順を実行します。

ステップ 1: 管理UIで、[Support]タブの下の[Live Support Session]をクリックまたは選択してく ださい

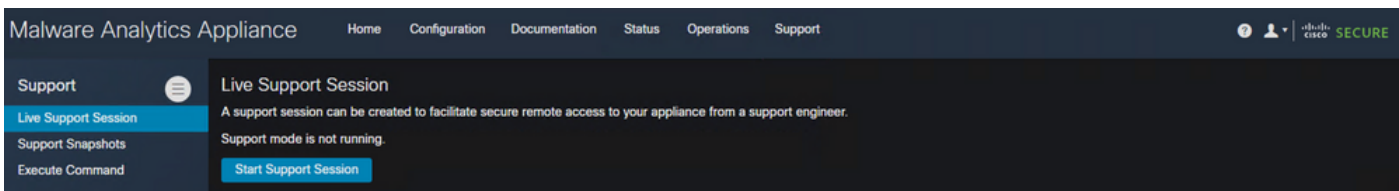

ステップ 2:をクリックするか、[サポートセッションの開始]オプションを選択します

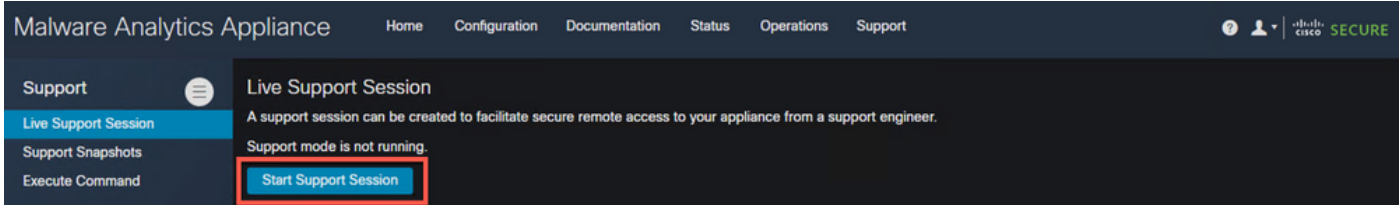

ステップ 3:接続したら、次の図のようなメッセージが表示されます。

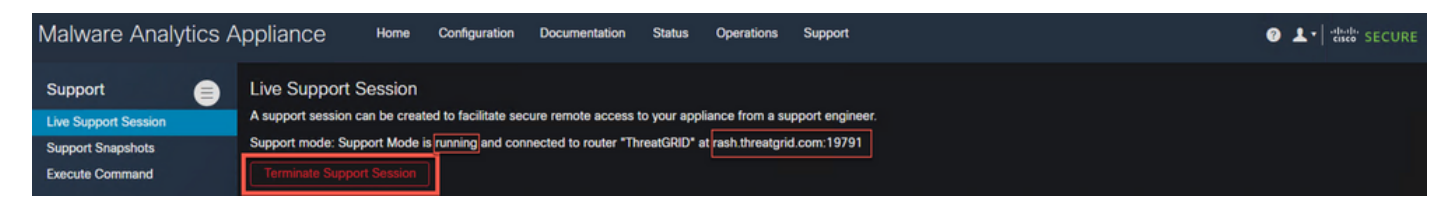

注:このアクセスが正しく動作するには、ダーティインターフェースからcure.threatgrid.comへ のアウトバウンドコネクティビティを許可する必要があります。詳細は、「ネットワーク[・イン](/content/en/us/td/docs/security/threat_grid/admin-guide/v2-11/b_threat-grid-admin-guide/m_planning.html#Cisco_Concept.dita_0a2fe06c-c017-4ac7-9360-28e8f6d58157) [タフェースの設定](/content/en/us/td/docs/security/threat_grid/admin-guide/v2-11/b_threat-grid-admin-guide/m_planning.html#Cisco_Concept.dita_0a2fe06c-c017-4ac7-9360-28e8f6d58157)図」を参照してください

#### TGSH CLIからのライブサポートセッションの有効化

SSHからTGSH CLIからアプライアンスでこのアクセスを有効にするには、次の手順を実行しま す。

ステップ 1:TGSH SSH CLIにログインします

ステップ 2:[サポートモード]オプションを選択します

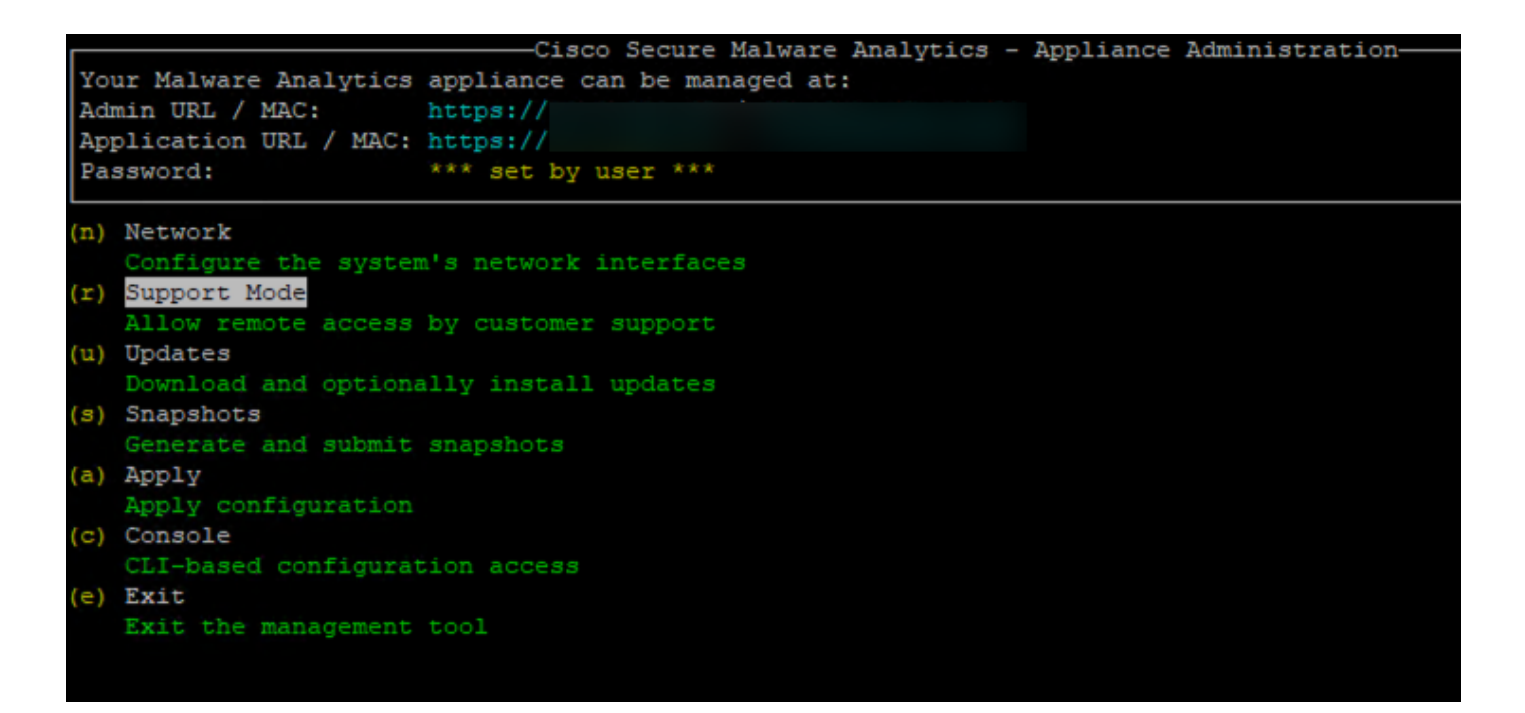

ステップ3:[開始]を選択して、ライブセッションを有効にします

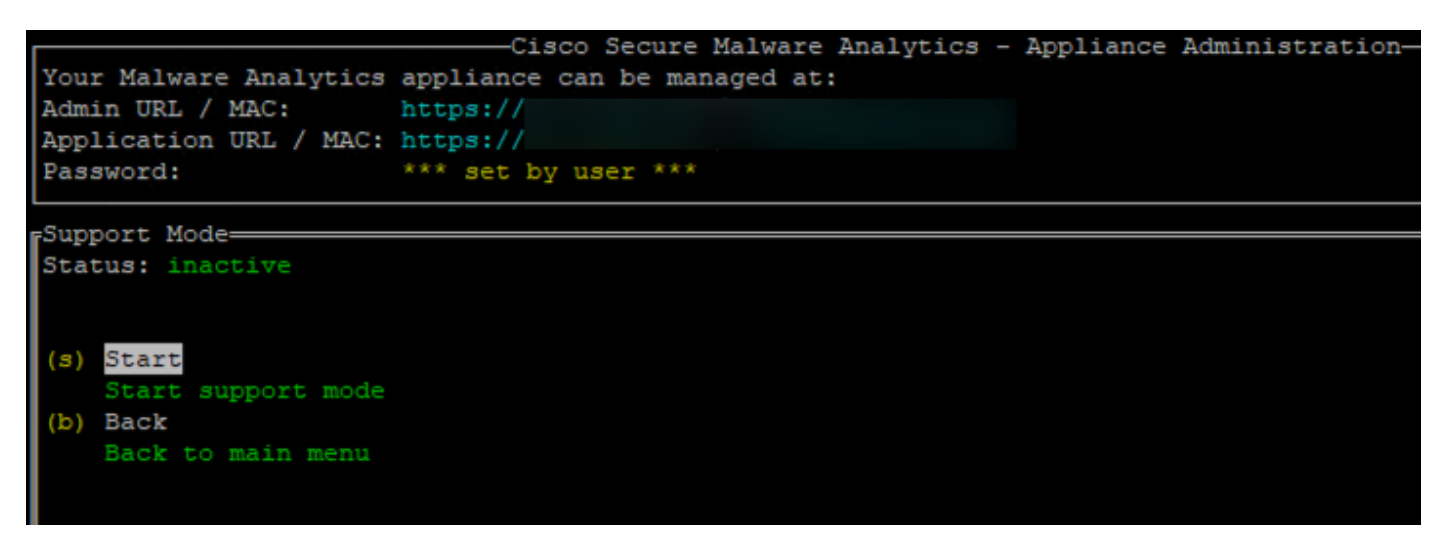

ステップ 4:ステータスがアクティブと表示されていることを確認する必要があります

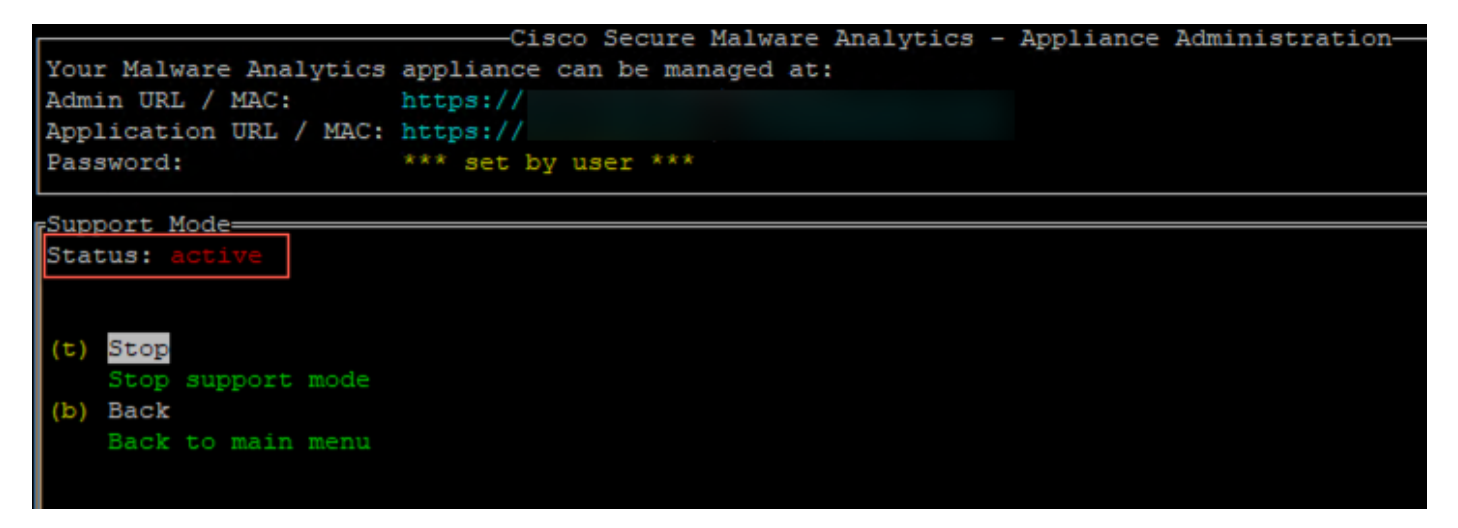

注:管理UIまたはTGSH CLIアクセスが使用できない場合は、アプライアンスの回復モードから ライブサポートセッションを有効にすることもできます。